#### Obsługa oprogramowania dla elektromiografów NeuroTrac® MyoPlus, MyoPlusPRO (2 i 4) oraz SIMPLEX

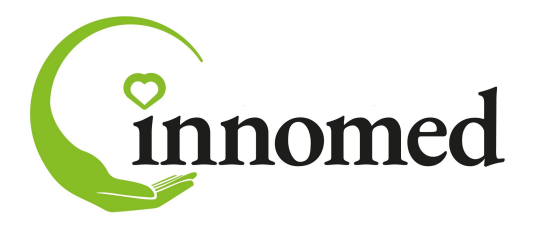

do pracy z oprogramowaniem EMG nie był połączony z siecią internet. Szanowni klienci, z powodu zdarzających się epizodycznie błędów działania komputera wynikających z aktualizacji systemów Windows, zalecamy aby komputer przeznaczony

Dołączony do urządzenia kl systemach operacyjnych Windows (różnych komputerach). Oprogramowanie bez kiucza licencyjnego pędzie działac przez pierwsze dwa tygodnie od instalacj do dalszej pracy wymagane jest wpisanie klucza licencyjnego. Dołączony do urządzenia klucz licencyjny daje możliwość pięciu aktywacji na różnych systemach operacyjnych Windows (różnych komputerach). Oprogramowanie bez wpisania klucza licencyjnego będzie działać przez pierwsze dwa tygodnie od instalacji. Po tym okresie

### Rozdział 1. Logowanie do programu i opis menu ekranu

Po uruchomieniu ikony programu na pulpicie, pojawia się okno logowania. Należy w odpowiednie pola wpisać Nazwę użytkownika i Hasło. Ważna jest wielkość liter a więc, uwaga na Caps Lock i klawisze przełączania na inny język!

#### Ekran powitalny -

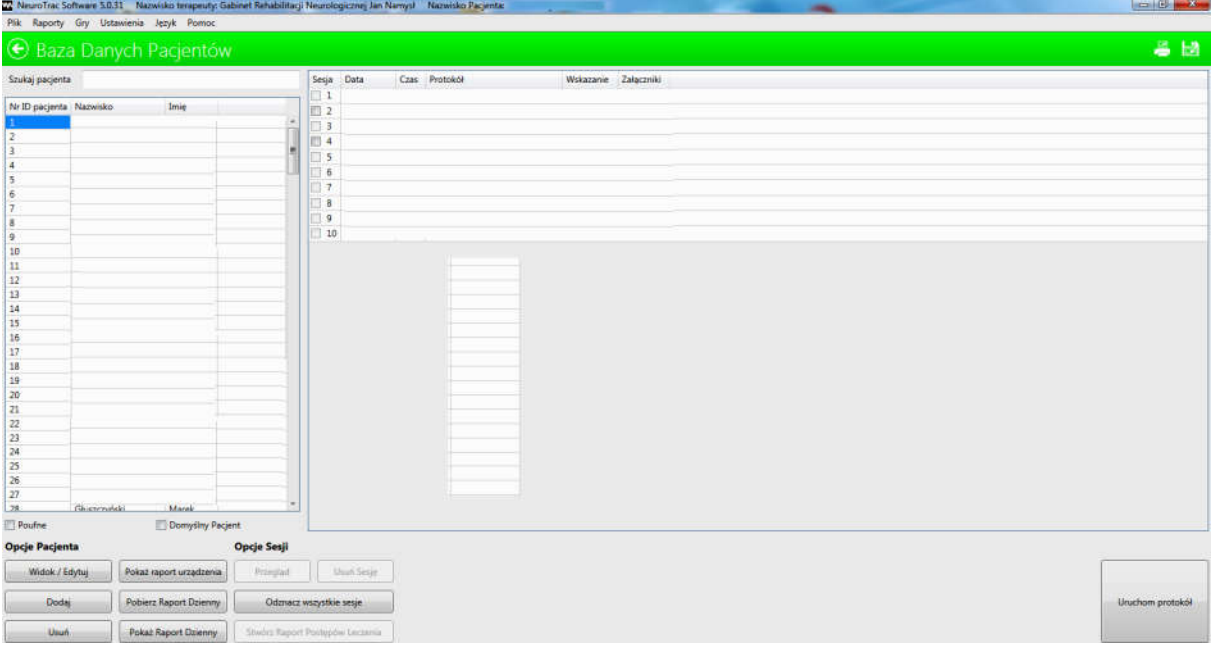

Jeżeli wcześniej nie ustawiono języka polskiego, kliknij Language i wybierz Polski.

Na Pasku Zadań u góry mamy do wyboru nstp. menu:

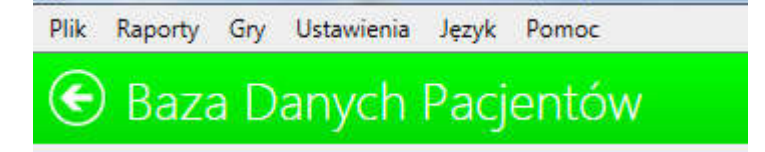

## Plik, Raporty, Gry, Ustawienia, Język, Pomoc oraz w prawym rogu ikony:

drukowanie i eksportu ekranu do pliku .jpg

Ikona drukowania pozwala na wydrukowanie zawartości ekranu- działa jak printscreen. Po zainstalowaniu w komputerze wirtualnej drukarki , która pozwala na tworzenie dokumentów .pdf, można zapisać treść ekranu w dokumencie PDF. Ikona eksportu ekranu do pliku graficznego .jpg, pozwala wyeksportować na pulpit komuptera to, co aktualnie pokazuje ekran. Np. przy odtwarzaniu zapisu badania, możemy wydrukować cały zapis lub wybrać tylko fragment (np. 0,5 minuty) i wydrukować ten fragment. Do przeglądania obrazów można wykorzystać Paint lub inną przeglądarkę grafiki (IrfanWiev lub tp.). Inną zaletą eksportu pliku .jpg zapisu z badania na pulpit, jest możliwość łatwego porównywania zapisów z kolejnego badania, poprzez przełączanie widoku: zapisany obraz – aktualny obraz badania w programie. Pozwala to od razu pokazać i omówić zmiany czynnościowe uzyskane pod wpływem terapii.

**REAL** 

### Dolna część ekranu powitalnego zawiera przyciski:

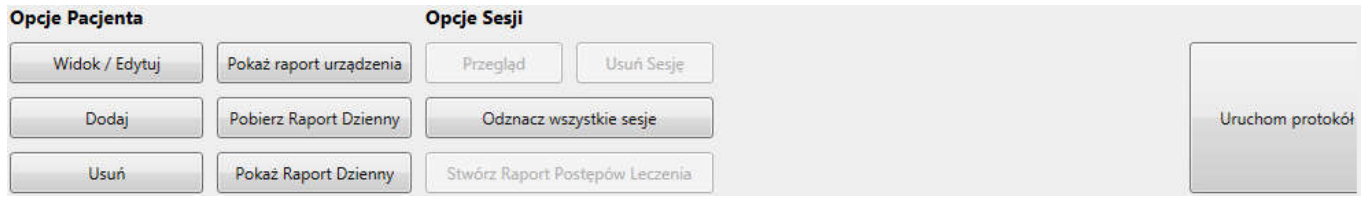

- Widok/Edytuj służy do edycji danych aktualnie zaznaczonego pjenta
- Dodaj uruchamia ekran zapisu danych nowego pacjenta. Po wpisaniu danych pacjenta w odpowiednie rubryki. należy wybrać klawisz Dodaj i dane zostaną zapisane.
- Usuń pozwala na usunięcie z Bazy wybranego rekordu danych pacjenta
- **Pokaż raport urządzenia** służy do edycji raportu z wykonanych przez pacjenta w domu zabiegów (o ile pacjent korzysta z aparatu posiadającego funkcję archiwizacji zabiegów jak np. MyoPlus 1, MyoPlius 2, MyoPLus 4) i jego aparat został skonfigurowany do zapisywania wyników terapii. Po połączeniu aparatu pacjenta światłowodem z komputerem i odblokowaniu w aparacie funkcji Statystyk, możemy załadować statystyki i oglądać je na komputerze.
- Pobierz Raport Dzienny dotyczy opisanej powyżej funkcjonalności, ale w odniesieniu do wybranego dnia
- Odznacz Wszystkie Sesje usuwa zaznaczenia sesji wybranych do stworzenia Raportu Postępów (patrz niżej).

W prawym, dolnym rogu ekranu jest klawisz: Uruchom Protokół, który po wpisaniu danych pacjenta i dodaniu ich do bazy pozwala na przejście do ekranu wyboru protokołu badania.

1.1. Menu Plik: Baza Danych - Uruchom Protokół - Wyjście

Baza Danych - otwiera bazę danych i pozwala edytować istniejących lub dodać nowego pacjenta.

Uruchom protokół: pozwala na przejście do ekranu wyboru rodzaju badania

Wyszukiwanie sesii – pozwala wyszukać badania po nazwie (np. jeśli badanie jest pod nazwa

"mięśnie uda" to wyszukiwarka pokaże wszystkie sesje wszystkich pacjentów u których wykonano badanie pod taką nazwą.

Wyjście – zamyka program

1.2. Menu Raporty: Raport postępów jego rozwinięcie: Stwórz Raport, Zapisane Raporty Postępów

Stwórz Raport – pozwala na utworzenie raportu postępów terapii ze wszystkich testów Skurcz/relaks wykonanych pod tą samą nazwą (np.prostowniki nadgarstka lub lewa ręka itp.). Tylko badania posiadające tę samą nazwę mogą być porównywane w raporcie. W tym celu, po wybraniu pacjenta z bazy, zaznacz wybrane badania, klikając w kratki przy wyborze sesji i kliknij Stwórz Raport. Aby można było stworzyć raport, należy zaznaczyć minimum 2 badania (o tej samej nazwie).

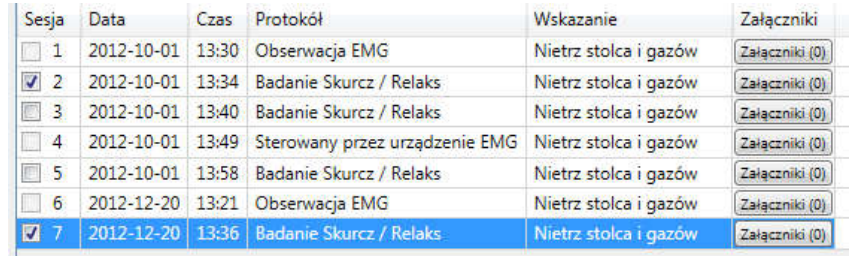

Przykładowy raport:

Raport pokazuje w kolejnych zakładkach:

- Diagram EMG wykresy porównawcze z badań
- Statystyki wartości EMG, z wartościami EMG i innych danych z badania wyrażonymi w liczbach
- Wskaźnik zmian samopoczucia (OoL Quality of Life), (o ile przy kolejnych badaniach zaznaczaliśmy przy rekordzie pacjenta jego subiektywną oceną samopoczucia – otrzymamy krzywą ewolucji QoL)
- Podsumowanie w którym w różnych rubrykach można dokonać opisu sposobu prowadzenia i wyników terapii

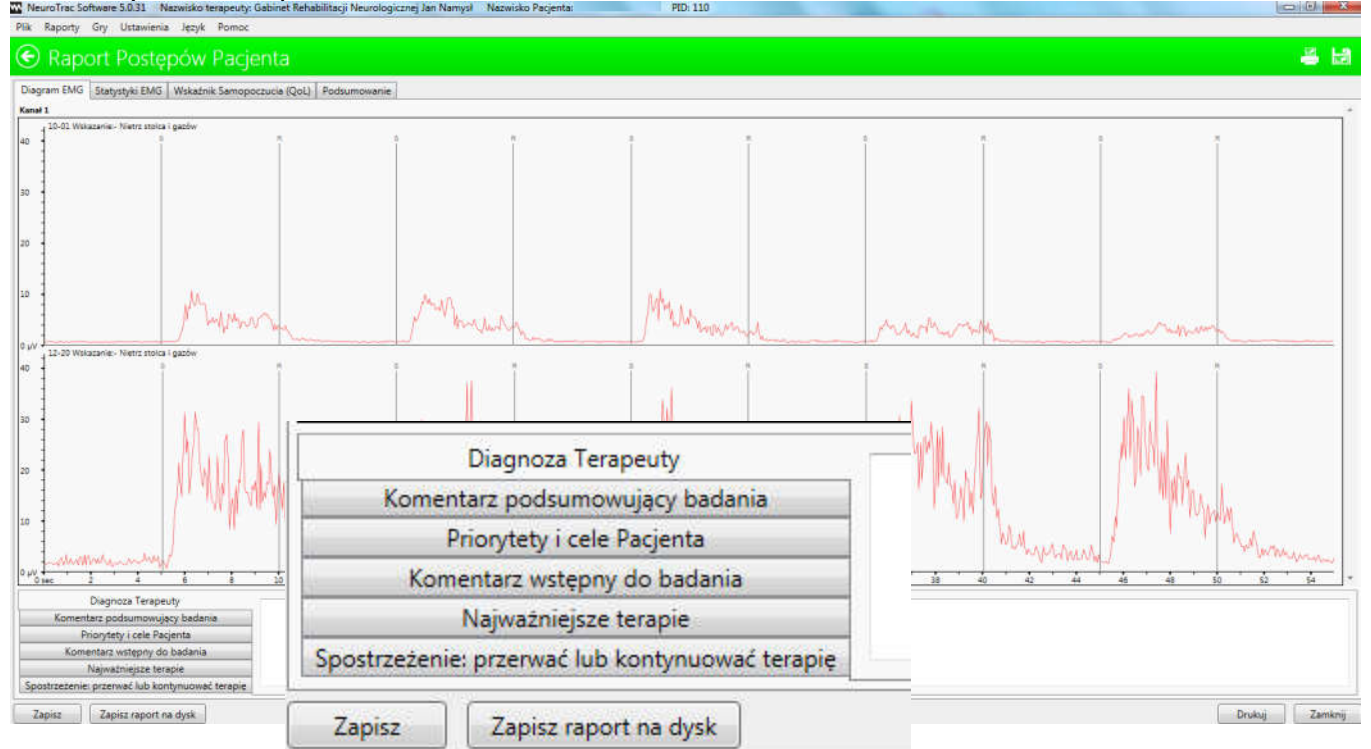

Stworzony w ten sposób Raport można zapisać w programie, korzystając z klawisza Zapisz w lewym, dolnym rogu lub wyeksportować do dysku przenośnego, aby pracować nad raportem na innym komputerze, na którym zainstalowaliśmy program. Po prawej stronie jest klawisz **Drukuj.** 

**Zapisane Raporty Postępów -** pozwala na edycję zapisanych wcześniej raportów

Raport Dzienny oraz jego rozwinięcie Pokaż i Pobierz – dotyczy omówionej powyżej sytuacji, w której pacjent posiada urządzenie do EMG z możliwością archiwizacji danych

Raport Urządzenia oraz jego rozwinięcie Pobierz i Zapisane – dotyczy j.w.

## Wydruki i Eksport

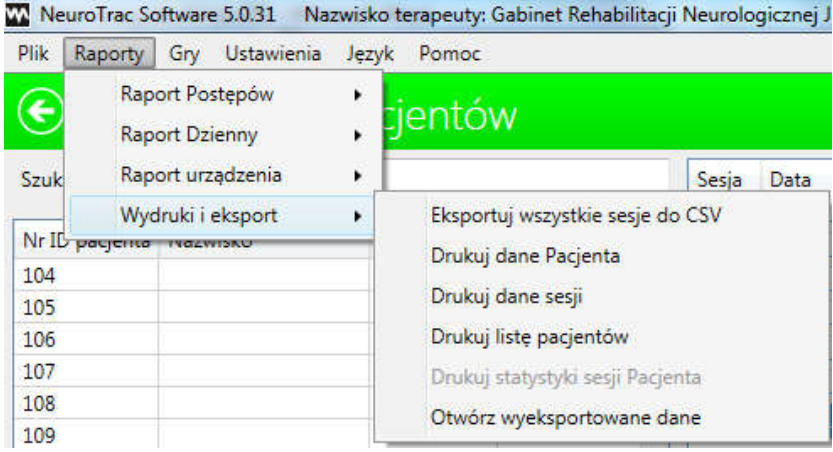

Eksportuj wszystkie sesje do CSV

– eksportuje wszystkie sesje aktualnie podświetlonego pacjenta do pliku.csv w celu ułatwienia obróbki statystycznej zebranych danych

Pozostałe zakładki realizują polecenie zgodnie ze swoją nazwą

1.3. Menu – Gry - umożliwia uruchomienie aktualnie dostępnych gier wykorzystujących zapisy EMG. Aby uruchomić gry, aparat musi być podłączony do komputera, włączony i ustawiony w trybie odczytu EMG. Uwaga: w ustawieniach aparatu musi być włączony przesył danych do komputera – SDAT – ON. Po wybraniu gry na ekranie pojawią się instrukcje jak z niej korzystać.

#### 1.4. Menu - Ustawienia

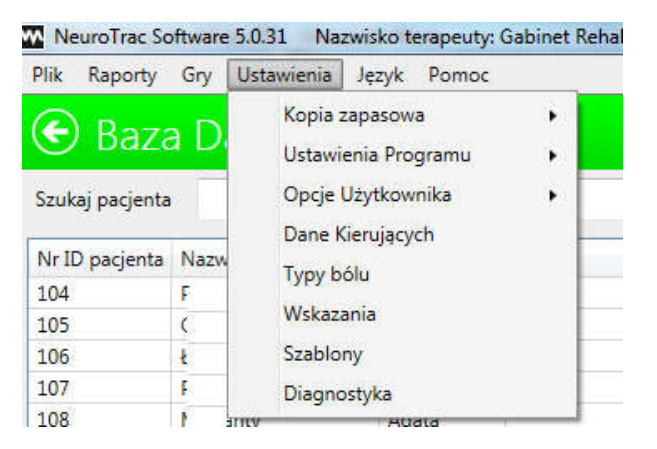

Kopia Zapasowa – pozwala wykonać kopię Bazy Danych lub przywrócić dane z posiadanej kopii.

Ustawienia Programu -

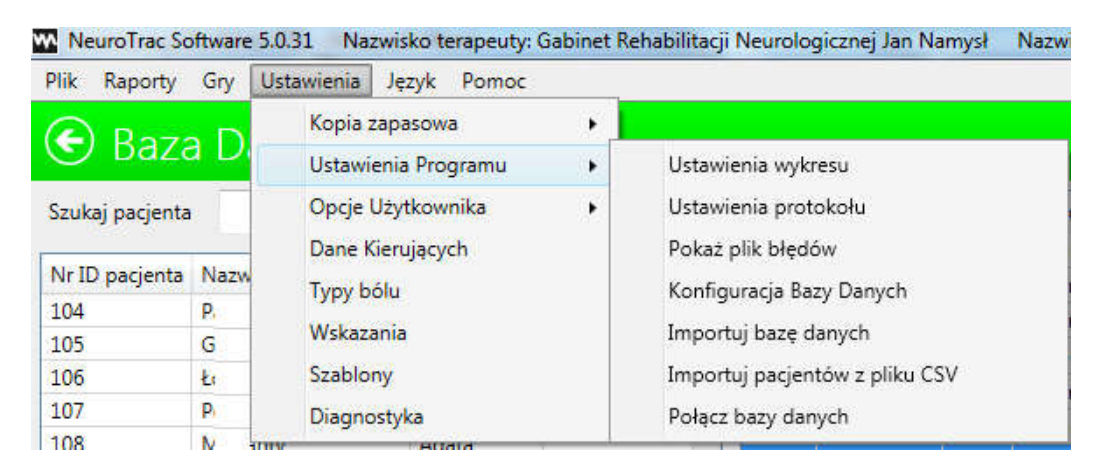

- Ustawienia wykresu umożliwiają zmianę graficznych właściwości wykresu i wizualizacji danych
- Ustawienia protokołu pozwalają na indywidualizację protokołu badania Skurcz/relaks tzn. dowolne określenie czasu trwania fazy Skurcz lub Relaks, ilość powtórzeń itd.
- Pokaż plik błędów edytuje wszystkie błędy w komunikacji aparatu z programem i programu z systemem Windows. Jeżeli program się zawiesza lub występują inne nieprawidłowości, dane z pliku błędów można wysłać do firmy INNOMED w celu ich ewaluacji przez programistów i znalezienia rozwiązań dla powstałych problemów software-owych.
- Konfiguracja Bazy Danych –umożliwia wybór miejsca składowania danych: nasz komputer lub serwer szpitala
- Importuj Bazę danych pozwala importować obce bazy danych stworzonych w tym samym programie ( np. z innego ośrodka badawczego) pod warunkiem, że przedtem wykonamy kopię naszej bazy danych. Uruchomienie innej bazy danych w naszym programie wymazuje wszystkie aktualnie zapisane dane
- Importu pacjentów z pliku .csv umożliwia założenie bazy danych pacjentów na podstawie szablonu edytowalnego w EXCEL
- Połącz bazy danych umożliwia łączenie 2 baz danych (dopisuje pacjentów z drugiej bazy do bazy posiadanej)

# Opcje Użytkownika –

- Edycja użytkowników wyświetla wszystkich użytkowników programu. Na tym samym komputerze mogą pracować różni Użytkownicy i każdy może posiadać własną bazę danych chronioną hasłem
- Wybierz Użytkownika pozwala zmienić Użytkownika już po uruchomieniu programu (przed uruchomieniem programu, Użytkownik logując się do programu pod własnym hasłem od razu zaloguje się do własnej bazy danych)
- Edycja danych edytuje dane Użytkownika i pozwala na dokonywanie zmian w nazwie, logo. Danych adresowych itp. – drukowanych na wynikach i raportach z badania

Dane Kierujących – zawiera dane kontaktowe osób (lekarzy) kierujących pacjentów na badania

Typy bólu – pozwala na edycję oraz dodawanie własnych określeń dotyczących odczuć bólowych

Wskazania – pozwala na edycję i dodawanie/usuwanie do listy nazw wskazań do badania (nazwa choroby lub nazwa ocenianego mięśnia, grupy mięśni). Dzięki temu, po uruchomieniu protokołu badania, będzie można łatwo wybrać z listy wskazań i mnie wpisywać od nowa. Przyporządkowanie badaniu konkretnego wskazania (nazwy) jest niezbędne dla dokonywania późniejszych porównań oraz stworzenia Raportu Postępów.

Szablony – pozwala na edycję zarchiwizowanych szablonów do ćwiczeń (patrz niżej – w menu wyboru rodzaju badania - SZABLONY)

Diagnostyka – służy do edycji i diagnozowania ewentualnych zaburzeń w pracy aparatu – ten moduł jest praktycznie do dyspozycji Serwisu.

### 1.5. Język - umożliwia wybór języka opisów

1.6. Pomoc – Zawiera informacje o posiadanej wersji programu, pomoc online (w jęz. angielskim), Sprawdza dostępność aktualizacji oraz uruchamia plik pomocy zainstalowany w programie (w j. angielskim).

### Rozdział 2 : Wykonywanie badań

Po wpisaniu nowego pacjenta lub wybraniu nazwiska z posiadanej bazy, podświetl je kliknięciem myszki

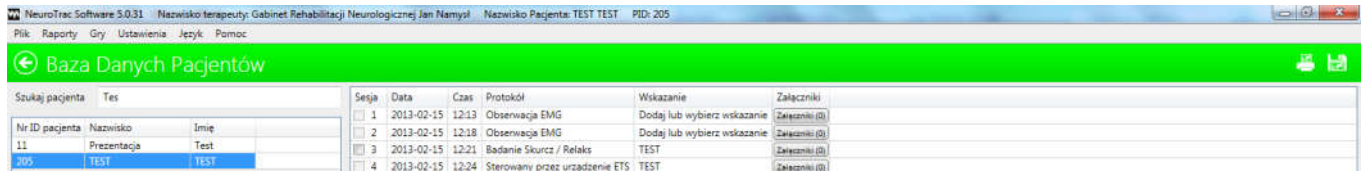

A następnie wybierz i kliknij klawisz w prawym dolnym rogu ekranu – Uruchom protokół

Pojawi się ekran wyboru badania: Obserwacja. Sterowany przez EMG, Trening wg szablonu, Badanie Skurcz/Relaks, Trening Skurcz/Relaks. Badania omówiono kolejno poniżej.

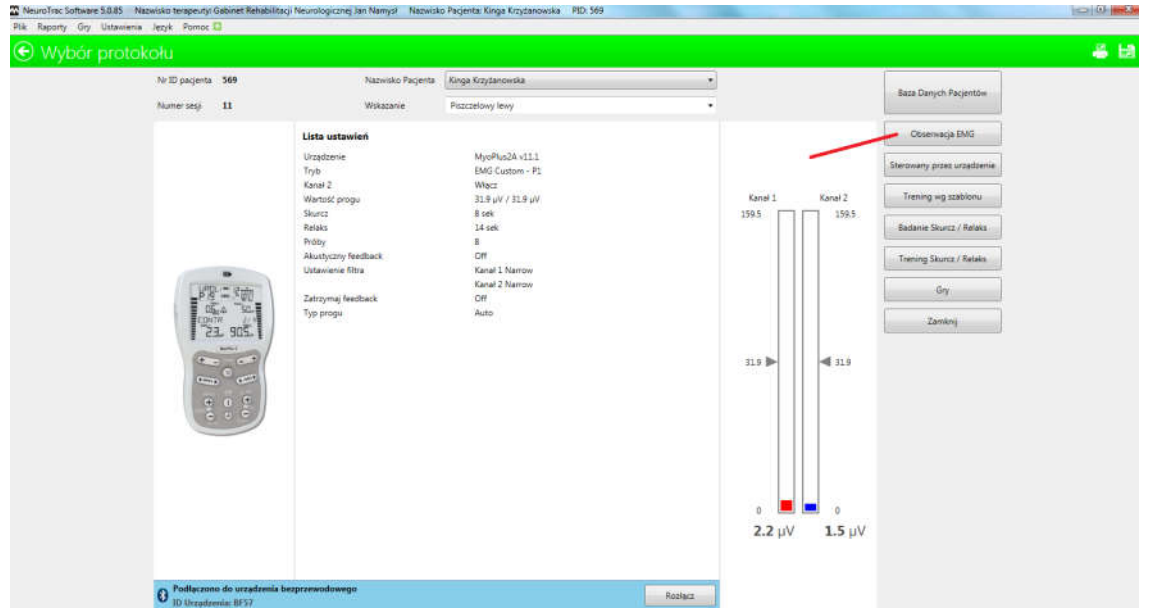

Po wybraniu rodzaju badania, w oknie **Wskazanie** wybierz jedno ze wskazań zapisanych w programie lub stwórz własną nazwę badania.

Rozpocznij badanie oceną spoczynkowej czynności mięśni wciskając klawisz Obserwacja EMG

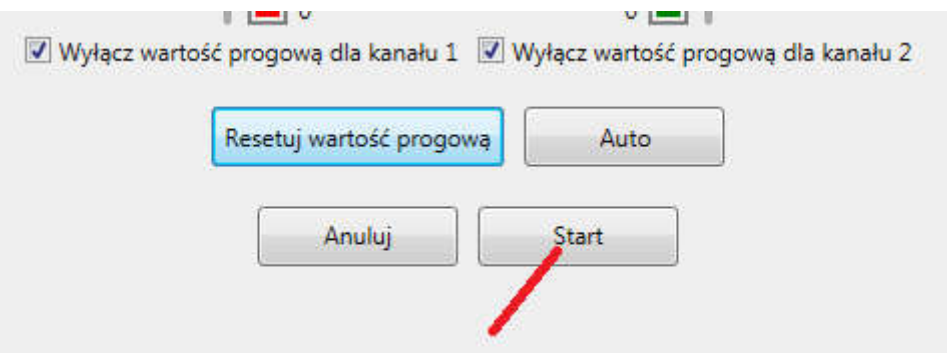

Klinij: Resetuj wartość progową a następnie Start

UWAGA! Przed rozpoczęciem badania upewnij się, że pacjent pozostaje w pozycji umożliwiającej jak najlepszą relaksację całego ciała a szczególnie badanej grupy mięśni. Aparat musi znajdować się z dala od komputera, "w polu" pacjenta.

Zastosuj elektrodę referencyjną – jak opisano instrukcji aparatu.

# 2.1. Obserwacja EMG

![](_page_6_Figure_1.jpeg)

Korzystając z przycisków w górnej części ekranu, można dokonać nstp., wyborów:

![](_page_6_Picture_49.jpeg)

W trakcie badania można przełączać:

- widok 2 kanałów razem lub oddzielnie oraz widok tylko kanału 1 lub tylko kanału 2
- widok diagramu liniowego lub wypełnionego
- automatyczną lub manualną korektę skali

Czas obserwacji zależy od potrzeb wykonującego badanie

![](_page_7_Figure_0.jpeg)

Ekran obserwacji EMG z wizualizacją łączną obu kanałów

### Dostępne w czasie obserwacji klawisze poleceń:

![](_page_7_Picture_114.jpeg)

- Zamknij zamyka badanie pytając przedtem czy to poprawny wybór.
- Zakończ kończy badanie
- Pauza pozwala zatrzymać badanie. Po wciśnieciu klawisz Pauza zmienia nazwę na Kontynuuj

vare 5.0.31 N ko Pacjevita: TEST TEST - PID: 20 Gry Ustawienia Jezyk Po Obserwacja EMG 8 S M lerapeuty Gabinet Rehabilitacji Neurr Nr ID pacienta 205 sko Pacjenta TEST TEST  $\overline{\phantom{a}}$ Data 2013-04-04 00:31 us4 v1.7 Widok: A d d ad Typ A ad HH + + + + + T Dodaj marker.  $\cdot$  $1.6<sub>10</sub>$  $1.2<sub>1</sub>$ Kanal 112  $2.1%$ 1.8 pV  $1.2~\mathrm{pV}$  $0.9 - V$  $1.25$  $\circ$ 

Po zakończeniu obserwacji kliknij klawisz Zapisz i otrzymasz zapis badania:

Menu w lewym, dolnym rogu pozwala: dodać załączniki (np. zdjęcia), przełączyć na widok samego diagramu ( bez wyników liczbowych), eksportować surowe dane do pliku .csv, do obróbki statystycznej lub tworzenia wykresów.

2.2. Sterowany przez urządzenie – ten tryb dostepny jest wyłącznie dla aparatów EMG z funkcją ETS (elektrostymulacja pod kontrolą EMG). Uruchamia obserwację i trening ETS (patrz instrukcja urządzenia MyoPlus).

Uwaga! Przed rozpoczęciem testu dokonaj właściwych ustawień w trybie ETS aparatu.

Należy ustawić:

- Czestotliwość pradu w Hz
- Czas trwania impulsu
- Czas trwania skurczu
- Czas trwania relaksacii
- Ilość powtórzeń (zaleca się 10 20 powtórzeń) zależnie od wskazań i możliwości pacjenta.
- Próg zadaniowy ( THRS) po pokonaniu którego włączy się stymulacja
- Tryb progu zadaniowego : manualny lub automatyczny

Po uruchomieniu aparatu w trybie ETS, włącz klawisz Sterowany przez urządzenie i ustaw właściwe nateżenie stymulacji ( w mA) w aparacie. Badanie rozpocznie się automatycznie a komputer będzie wydawał komendy **Skurcz** lub Relaks w tempie określonym przez ustawienia czasu skurczu i relaksacji w aparacie EMG. Możesz zmienić widok z dwóch kanałów na jeden kanał klikając klawisz Kanał 1 lub kanał 2, oraz określić manualny lub automatyczny dobór skali klawiszem Auto - zależnie od potrzeb W trybie skalowania manualnego, można zmieniać skalę płynnie w trakcie badania aby lepiej wizualizować słabe skurcze lub fazę relaksacji powysiłkowej.

![](_page_8_Picture_118.jpeg)

Po zakończeniu tego badania, wyświetli się ekran wyników tak samo jak dla Obserwacji EMG.

### 2.3. Trening według szablonu

Do prowadzenia treningu wg szablonu należy ustawić aparat w trybie EMG. Aby ćwiczyć według szablonu wciśnij klawisz **Trening według szablonu** i klawisz Start na ekranie kalibracji wartości progowej. Menu trybu treningu wg szablonu umożliwia nstp. ustawienia:

![](_page_8_Picture_119.jpeg)

Utwórz lub wybierz okres – po otwarciu okna wpisz nazwę dla nowego szablonu lub wybierz jeden z wcześniej utworzonych szablonów. Po wpisaniu nazwy nowego szablonu kliknij w lewym rogu Utwórz Okres – pojawi się ekran na którym myszką możesz utworzyć dowolny kształt szablonu. Zdecyduj o wartości skali do ćwiczeń ustawiając windą po lewej stronie wartość w mikrowoltach a windą na dole czas trwania jednego okresu. Zatwierdź OK. a szablon załąduje się do ekranu ćwiczeń. Kolejne powtórzenia stworzonego okresu ( ilość) ustawia się po załadowaniu utworzonego szablonu klawiszem określającym ilość prób ( Próby) . Suwakiem umieszczonym powyżej ustawisz potrzebną grubość linii.

![](_page_9_Figure_1.jpeg)

Dla kolejnych badań wystarczy po uruchomieniu ekranu Trening według szablonu, kliknąć klawisz Załaduj i załadować jeden z uprzednio zarchiwizowanych szablonów.

Czas trwania ćwiczenia określony jest przez długość szablonu.

### 2.4. Tryb Badanie Skurcz/Relaks

Aparat EMG musi być ustawiony w trybie EMG. Po dokonaniu wyboru trybu **Badanie Skurcz/Relaks** Pojawi się ekran resetowania wartości progowej. Korzystając z opisanych na nim klawiszy można samodzielnie określić czas trwania fazy Skurcz i Relaks, ilość powtórzeń (zakres 2 -10) oraz zapytać pacjenta i zaznaczyć na skali u góry ekranu podaną wartość Jakości Życia (QoL). Zbieranie tych informacji od pacjenta przy kolejnych badaniach pozwoli wykreślić linię zmian QoL.

![](_page_9_Figure_6.jpeg)

Po wciśnieciu klawisza Start. Pojawi się ekran badania na którym, tak samo jak w trybie Obserwacja można dokonać wyboru ilości widocznych kanałów, rodzaju linii itd. Przed wciśnieciem klawisza Start rozpoczynającego badanie, należy sprawdzić czy podłączone są głośniki. Po wystartowaniu badania, pacjent powinien reagować na polecenia. W fazie **Skurcz**, starać się maksymalnie napiąć poddawane ocenie mięśnie (wyłącznie te mięśnie!) a w fazie Relaks, starać się maksymalnie relaksować. Po zakończeniu badania pojawi się ekran wyników.

![](_page_10_Figure_1.jpeg)

Przed kliknięciem klawisza Zapisz, należy wybrać z górnego menu nazwę dla Wskazania lub wpisać własną nazwę, która zostanie dodana do listy wskazań. Nadanie badaniu właściwej nazwy pozwala na późniejsze tworzenie Raportu Postepów.

Po lewej stronie ekranu widoczne są wyniki testu oraz okno opisu szczegółowego np. opisu pozycji w jakiej było wykonane badanie czy też, opisu sytuacji (np. badanie wykonano po stymulacji lub po ćwiczeniach z pacjentem itp.). Wartości średniego odchylenia informują o stabilności skurczu (im niższa wartość tym większa stabilność). Poprawa stabilności w kolejnych badaniach oznacza poprawę funkcjonalną. Wartość średniego napięcia w fazie relaksacji powinna być jak najniższa i posiadać jak najmniejsze odchylenia. Nie istnieją ogólne wartości wzorcowe, ponieważ istotna jest poprawa czynności mięśni uzyskana w kolejnych badaniach u tego samego pacjenta. Zdolność do relaksacji po wykonanym skurczu o wartości średniej około 1 mikrovolta należy uznać za doskonałą.

Wartość średnia potencjałów w fazie Skurcz nie reprezentuje w sposób liniowy zdolności do uzyskania odpowiedniej siły, chociaż może z nią korelować. Istotna dla uznania wyniku za poprawę czynnościową jest poprawa stabilności skurczu, zmniejszenie rozpiętości pomiędzy wartością średnią a wartością maksymalną, skrócenie czasu reakcji na polecenia Skurcz. Czasy reakcji około 0,5 sekundy należy uznać za doskonałe, czasy powyżej 0,7 – 0,9 sekundy za zadowalające natomiast powyżej 1 sekundy za niezadowalające. Reakcje na polecenie powyżej 2 sekund powodują uznanie skurczów za nieważne i są symptomem dużych zaburzeń demielinizacyjnych (spowolnienie przewodzenia) i upośledzenia ośrodkowych mechanizmów sterowania skurczem mięśni.

# 2.5. Tryb Trening Skurcz/Relaks

Zasady obsługi tego trybu są identyczne jak w Badaniu Skurcz/Relaks, jednakże tryb Treningu pozwala na samodzielne określenie długości treningu do maksimum – 99 prób oraz samodzelny wybór czasu skurczu i czasu relaksacji.

# 2.6. Tryb Gry

Wciśnięcie klawisza Gry, uruchamia tryb gier

![](_page_11_Picture_4.jpeg)

Po kliknięciu Uruchom grę, pojawia się ekran kalibracji

![](_page_11_Picture_6.jpeg)

Przed wystartowaniem gry, należy napiąć mięsień poddawany ocenie na ok. 50% -70% jego siły, a następnie starać się całkowicie zrelaksować, przynajmniej poniżej 4 mikrovolt. Relaksacja około 0,8 mikrovolt jest doskonała. Wciśnij Enter, aby przejść do ekranu określania trudności lub ESC aby resetować pomiar mikrowoltów w fazie Skurcz i Relaks. Wciśnij F10, aby zakończyć grę. Po dokonaniu poprawnego ustawienia parametrów skurczu i relaksacji w mikrowoltach wciśnij ENTER i pojawi się ekran wyboru skali trudności

![](_page_12_Picture_0.jpeg)

Strzałkami na klawiaturze można dokonać wyboru skali trudności. Po dokonaniu wyboru, wciśnij ENTER i gra się rozpocznie. Odpowiednio napinając i relaksując mięśnie można sterować wężem lub samolotem, zależnie od wybranej gry.

Ustawienia czasu utrzymania skurczu i czasu na relakscję, górną i dolną wartość progu zadaniowego można dokonać we wszystkich grach, stosownie do potrzeb i możliwości. Nie należy stosowac wysokich wartości progu zmuszających do zużego wysiłku, ważniejsza jest ilość powtórzeń.

# Rozdział 3. Trudności z uruchomieniem programu:

Najczęściej spotykany problem, który nie pozwala na uruchomienie programu to:

- Aparat nie jest ustawiony w trybie EMG lub ETS
- Rozładowana bateria ( akumulator)
- Brak połączenia Bluetooth z powodu niewłaściwych sterowników w komputrze

Jeżeli program nie może znaleźć urządzenia mimo wykonania powyższych czynności, wyłącz i włącz ponownie program. W przypadku braku dostępnych portów USB i konieczności przyporządkowania konkretnego portu do obsługi urządzenia – skontaktuj się z informatykiem, który serwisuje Twój komputer.

### Rozdział 4. Ogólne zasady wykonywania badania:

Krok 1.

Rozpocznij badanie od trybu Obserwacja i obserwuj aktualne napięcie mięśni prosząc pacjenta o maksymalną relaksację oraz wykonywanie samodzielnych skurczów. Pozwala to zaobserwować czy urządzenie sprawnie przenosi sygnały, czy nie występują zakłócenia pola elektromagnetycznego ( niestabilne piki aktywności, nieadekwatne do ruchów, znacznie podwyższone bez przyczyny zapisy aktywności itp.) lub czy w ogóle jest transmisja sygnału. Trwa to około 30 sekund. Badania nie zapisuję tylko jeżeli wszystko jest OK., ponownie uruchom obserwację EMG na 2- 3 minuty, prosząc pacjenta o całkowitą relaksację.

Uwaga aparat najlepiej ulokować przy pacjencie i daleko od komputera czy komórki!

#### Krok 2.

Następnie poinformuj pacjenta o zasadzie testu Skurcz/Relaks i wykonaj test Skurcz/Relaks ( nie dot. mięśni odnerwionych), prosząc, aby pacjent wykonywał jedynie lekkie skurcze. Tego testu nie zapisuj i jeżeli masz pewność, że pacjent rozumie zasadę testu -powtórz test i tym razem zapisz wyniki chyba, że w trakcie testu pojawią niepożądane artefakty zaburzające prawidłową ocenę ( nagłe poruszenie się pacjenta, silny kaszel, pacjent się "pogubił" itp.) - wtedy test powtórz i dopiero zapisz.

#### Krok 3.

Następnie postępuj wg wskazań dla danego pacjenta, stosując odpowiednio terapię w trybie ETS lub Szablony skurczów) lub ćwiczenia Skurcz/Relaks albo ćwiczenie relaksacji w trybie Obserwacji.

Po zakończeniu ćwiczeń terapeutycznych, powtórz test Skurcz/Relaks lub Obserwację przez ten sam okres co przed terapią (2- 3 minuty), aby ocenić wpływ terapii ( zmniejszenie spastyczności, poprawę koordynacii nerwowo-mieśniowej itp.). Wyniki pokaż pacjentowi aby mu uświadomić pozytywny wpływ terapii na funkcję mięśni i konieczność powtarzania ćwiczeń dla odzyskania poprawy zdrowia.

Stosownie do wskazań, pacjent powinien kontynuować właściwą dla niego terapię w domu ( ze stymulatorem mięśni lub własnym urządzeniem do EMG-biofeedback'u.) lub w gabinecie, pod okiem terapeuty i po 3 – 4 tygodniach, wykonaj ponownie badanie diagnostyczne, aby określić progresję i, w zależności od skali uzyskanej poprawy, zmienić parametry zabiegowe. Badanie powtórz wg kroków 1 - 3.

## Niewątpliwie, każdy z czasem dojdzie do mistrzostwa.

© Wszelkie prawa zastrzeżone. Kopiowanie i dystrybucja niniejszej instrukcji w jakiejkolwiek formie stanowi naruszenie praw autorskich.

Instrukcja przeznaczona jest wyłącznie do osobistego użytku właściciela zakupionego legalnie oprogramowania.

Wersja luty 2021

![](_page_13_Picture_6.jpeg)

Kontakt: INNOMED – Jan Namysł, 60-162 Poznań, Przepiórcza 9/1A Tel: kom: 601 519 667 email: jan@innomed.pl www.innomed.pl